# **GUIDA ALLA PRESENTAZIONE DELLA DOMANDA DI PREISCRIZIONE STUDENTI MARCO POLO**

# Sommario

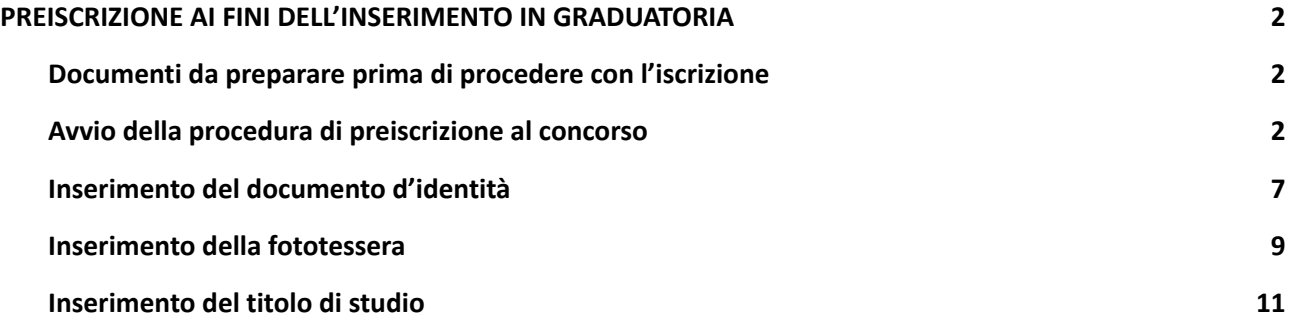

### <span id="page-1-0"></span>**PREISCRIZIONE AI FINI DELL'INSERIMENTO IN GRADUATORIA**

### <span id="page-1-1"></span>**Documenti da preparare prima di procedere con l'iscrizione**

- **1. la scansione di un documento di identità in corso di validità;**
- **2. una fototessera in formato elettronico (bitmap o jpeg con una risoluzione di almeno 300x400 pixel), che deve ritrarre esclusivamente il viso su fondo chiaro;**

### <span id="page-1-2"></span>**Avvio della procedura di preiscrizione al concorso**

**Collegarsi al sito: [www.unimib.it](http://www.unimib.it) e cliccare su "accedi a…", "Segreterie online".**

#### **Cliccare su "dopo il login":**

### Segreterie OnLine - Università degli Studi di Milano-Bicocca

Benvenuti su Segreterie online: la piattaforma digitale dell'Università degli Studi di Milano-Bicocca che fornisce servizi a studenti, docenti e aziende.

Studenti l servizi sono disponibili agli utenti registrati, la <u>registrazione</u> può essere effettuata in qualsiasi momento ed è gratuita. Gli utenti già in possesso di nome utente e password possono accedere ai servizi dopo il login

#### Docenti

--------<br>Non è necessario registrarsi, è possibile effettuare il login con le proprie credenziali di ateneo (*@unimib.it*).

I servizi per i docenti (es. verbalizzazione on line), sono disponibili dopo il logini

#### Aziende - Enti Ospitanti

Per usufruire dei servizi per le aziende/enti (es. gestione di stage o tirocini) è necessario richiedere l'accreditamento tramite l'apposita funzione (richiesta accredito). Verranno rilasciati nome utente e password per accedere al sistema. i referenti aziendali operanti in sedi periferiche diverse nossono disporte di personali credenziali di accesso al portale. Per ottenerle è pecessario effettuare la Bichiesta di Accredito inserendo la P. IVA e/o il codice

fiscale dell'Ente, lasciando inalterati i dati della sede legale e compilando solo i dati relativi alla propria posizione e sede lavorativa. Chi fosse già in possesso dei dati di accesso, può accedere ai servizi dopo il logir

Qualora l'azienda/ente ospitante CAMBIASSE la PROPRIA P. IVA o COD. FISCALE, è necessario attivare una nuova Convenzione di tirocinio.

Amministrazioni pubbliche e Gestori di pubblici servizi

Continuation de la convenzionati per usufruire del servizio di consultazione dei dati relativi alla carriera degli Studenti possono accedere <u>dopo il login</u> Enti Pubblici - Guida Esse3PA

### **Procedere con l'accesso ai Servizi digitali di Ateneo utilizzando le credenziali:**

### **Nome Utente: [NomeUtente@campus.unimib.it](mailto:NomeUtente@campus.unimib.it)**

#### **Password: la password indicata in fase di registrazione**

#### **Cliccare su "Accesso"**

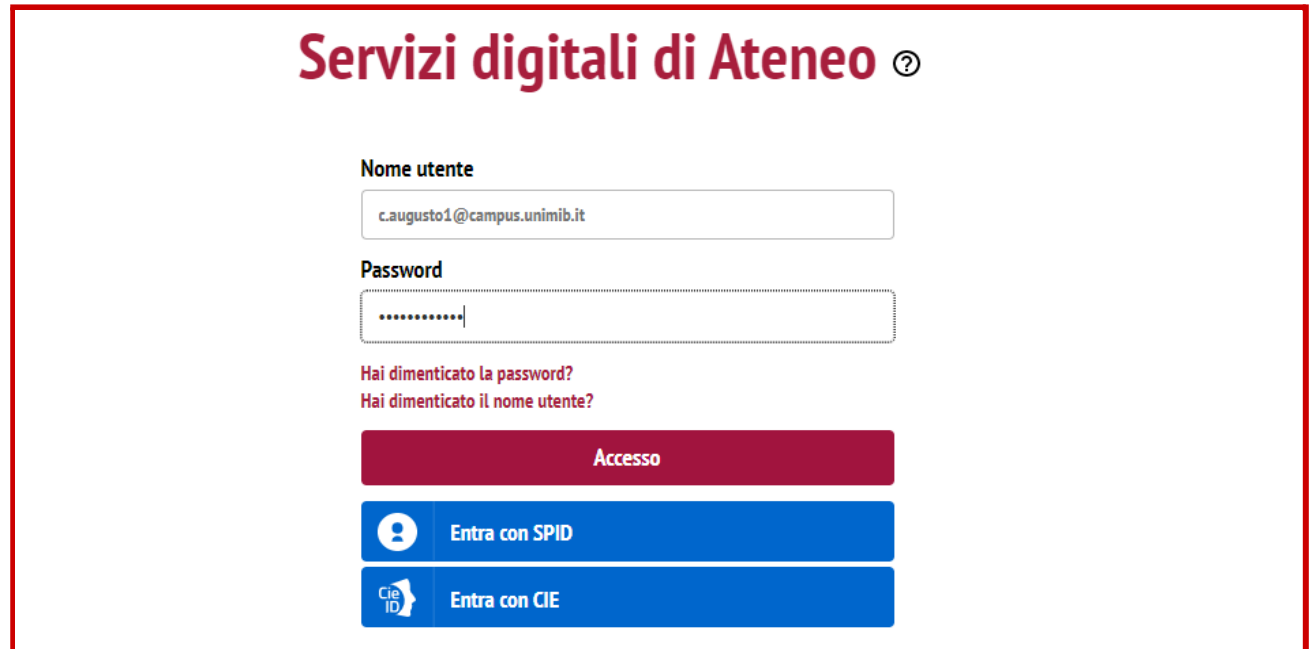

**Cliccare su "Menù" in alto a destra,**

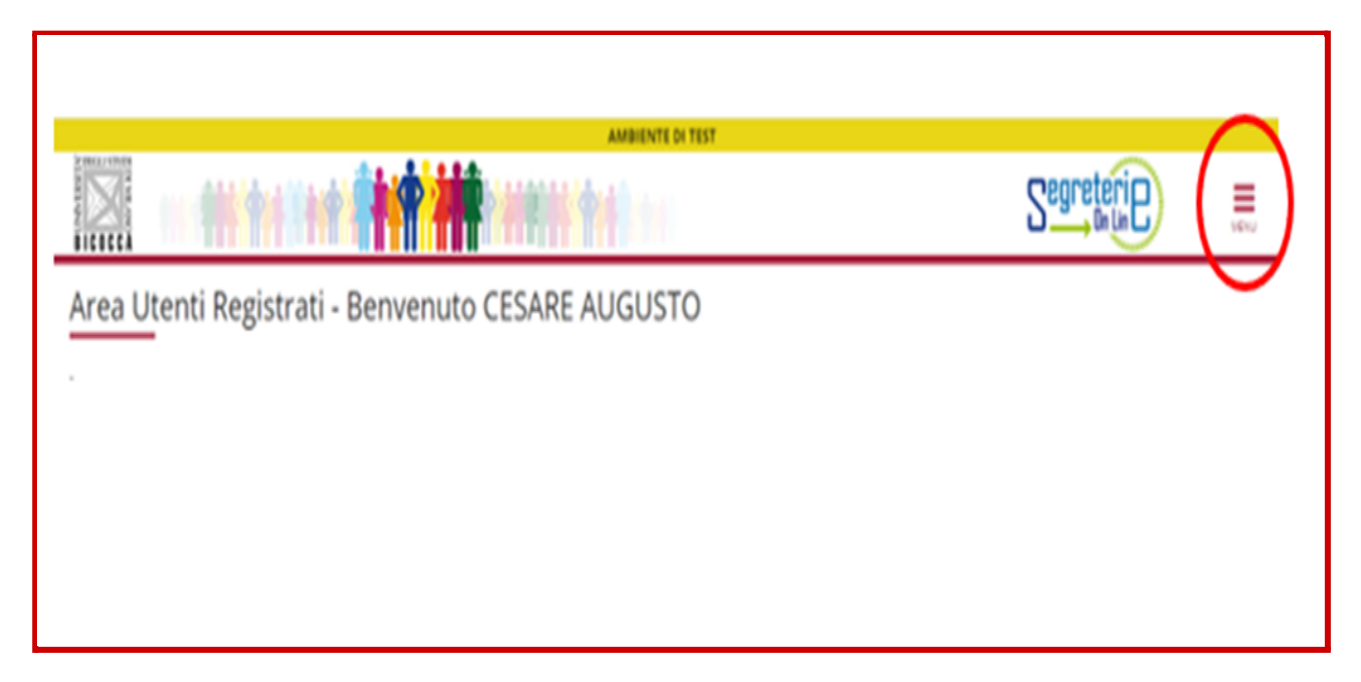

### **nel menu che si apre cliccare alla voce "Area Registrato"**

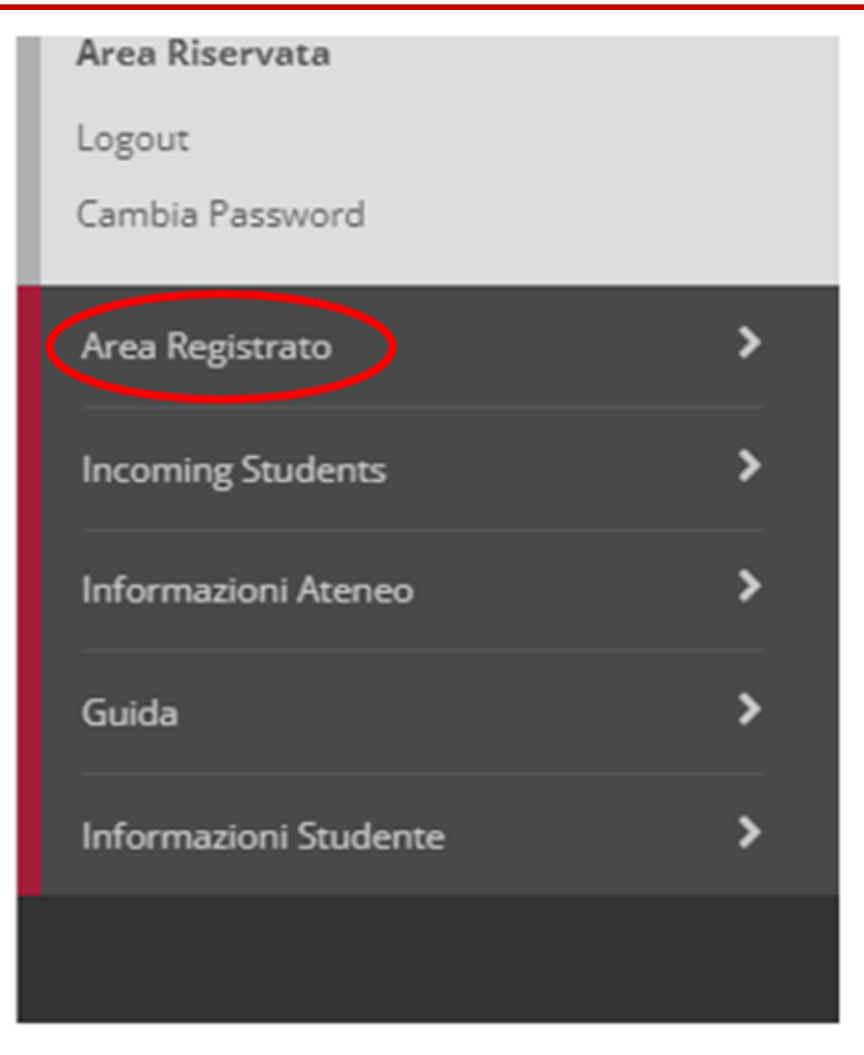

### **successivamente su "Ammissione":**

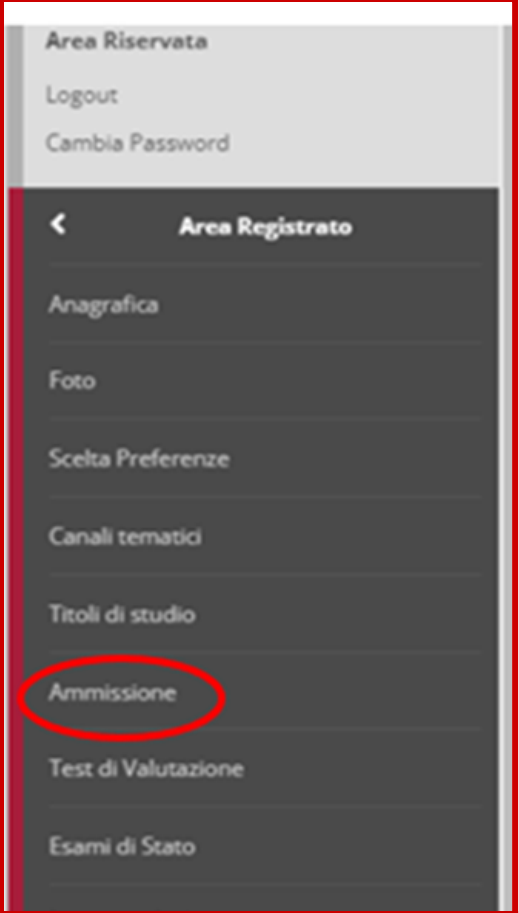

### **Nella pagina che segue denominata "Iscrizione Concorsi" cliccare sul pulsante "Iscrizione Concorsi***"*

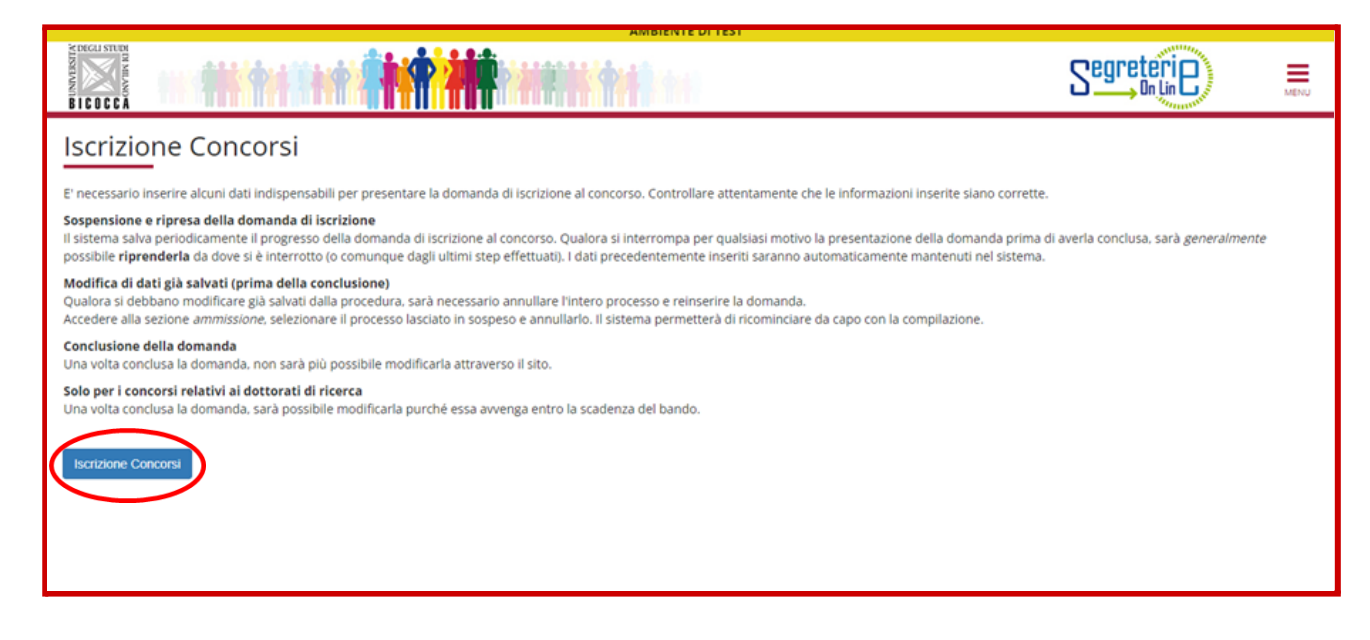

### **Leggere con attenzione e cliccare su "Avanti":**

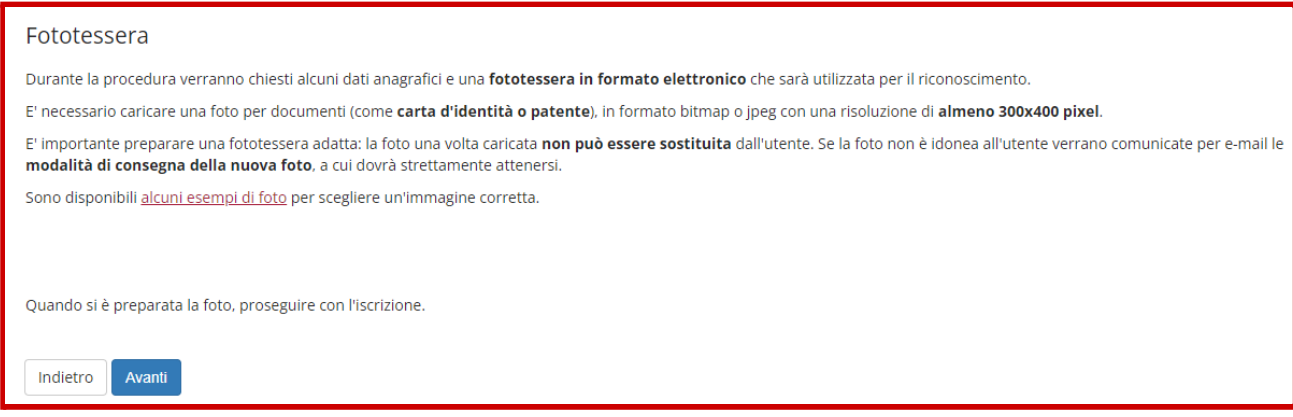

### **Selezionare come tipologia di corso "Corso di Laurea" e cliccare su "Avanti":**

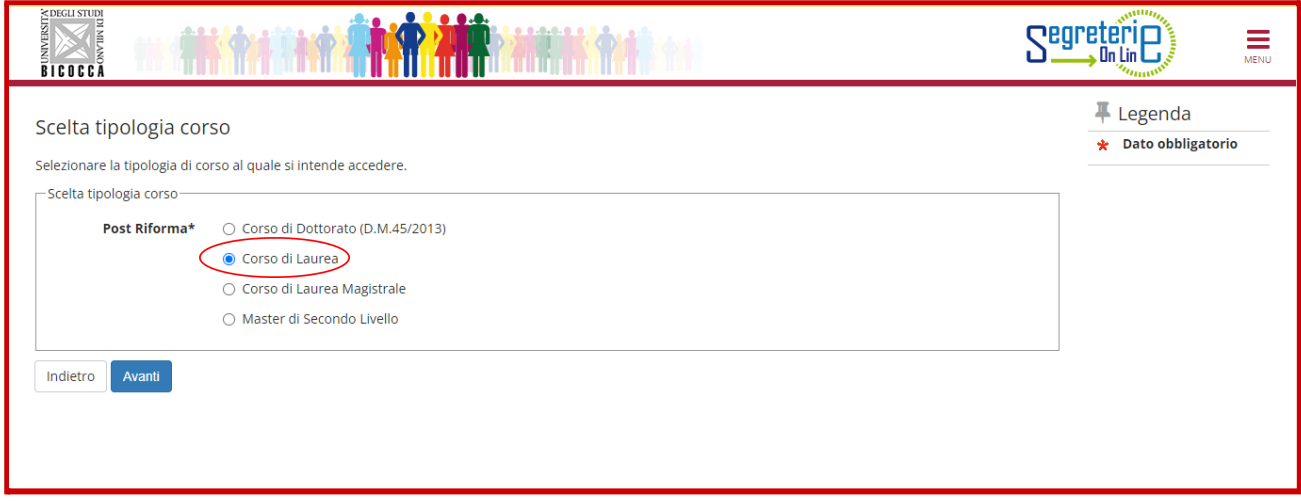

**Nella schermata che segue, selezionare il corso desiderato accertandosi che il cursore blu sia posizionato sull'opzione desiderata (come nell'esempio di seguito) e cliccare su "Avanti" .**

E' stato selezionato, a titolo di esempio, il corso di laurea triennale in Scienze e Tecniche Psicologiche, ma **i candidati selezioneranno il corso di studio per il quale viene richiesta la preiscrizione.**

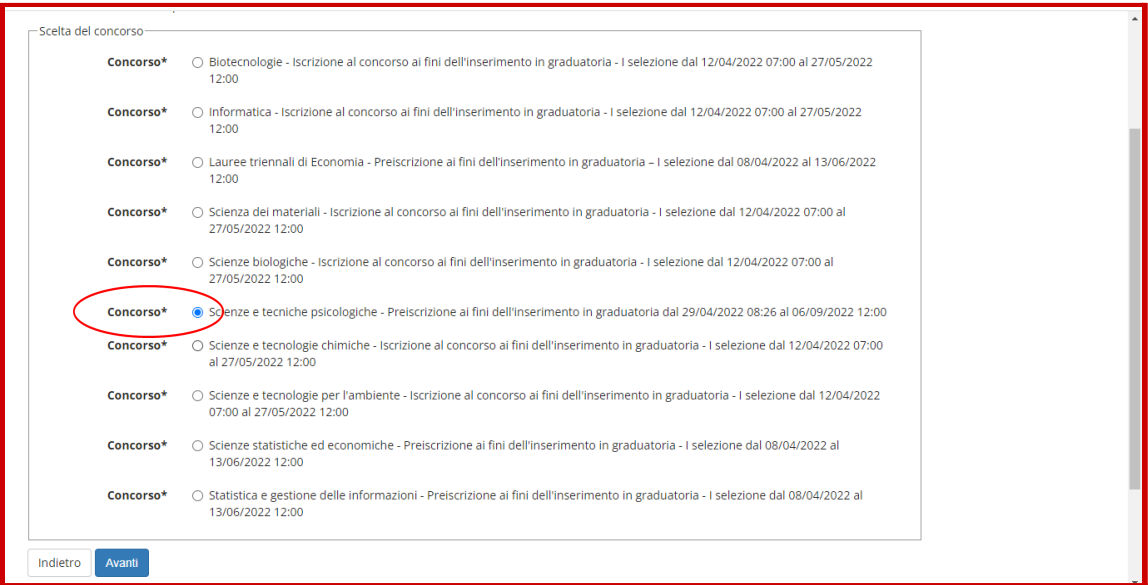

### **Nella schermata successiva cliccare su "Conferma e prosegui"**

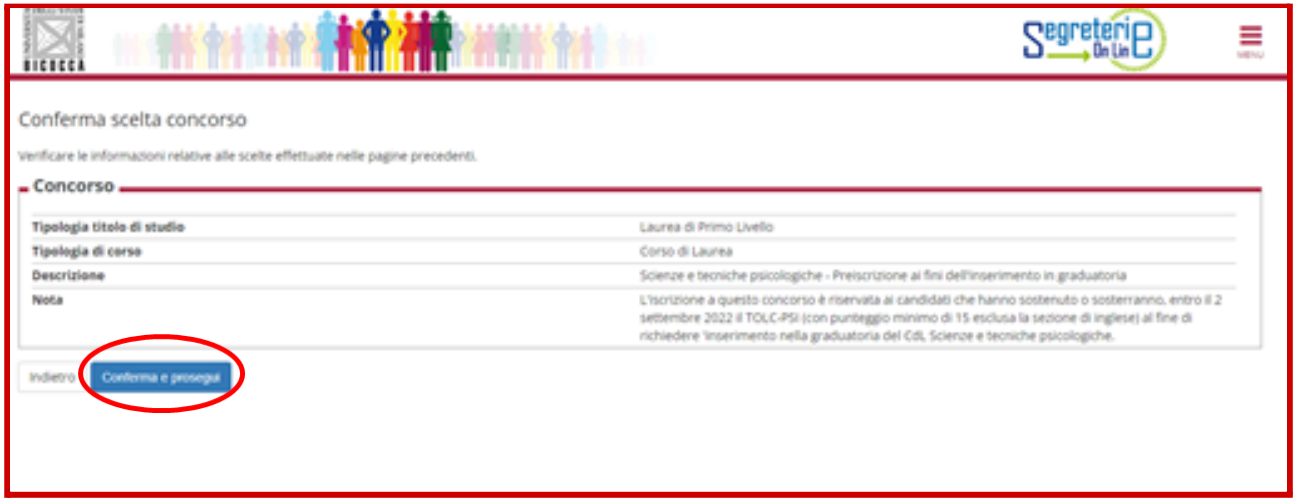

### **Verificare, ed eventualmente modificare, i propri dati anagrafici e premere il tasto conferma:**

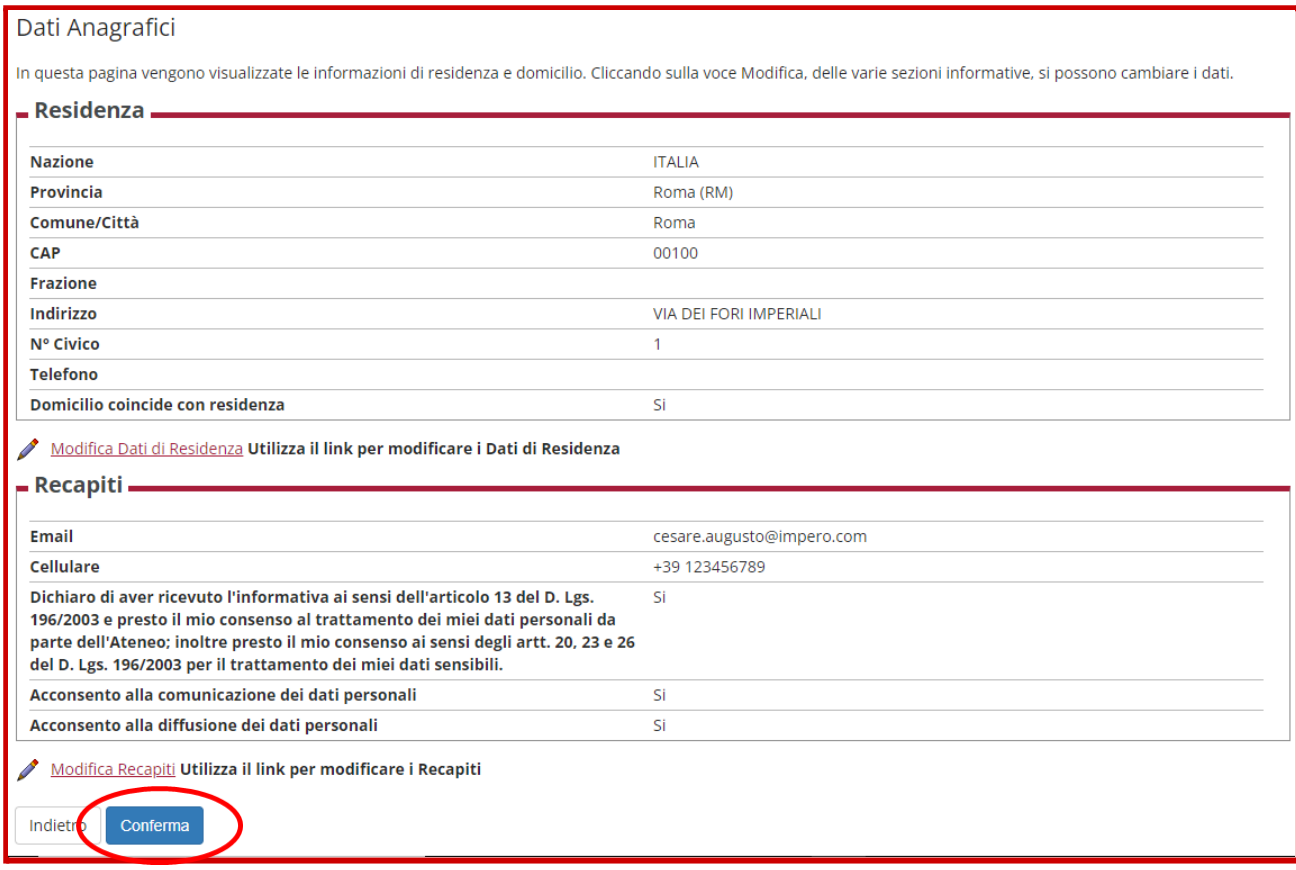

### <span id="page-6-0"></span>**Inserimento del documento d'identità**

**Inserire i dati e la scansione del documento di identità del candidato cliccando su "Inserisci nuovo documento di identità":**

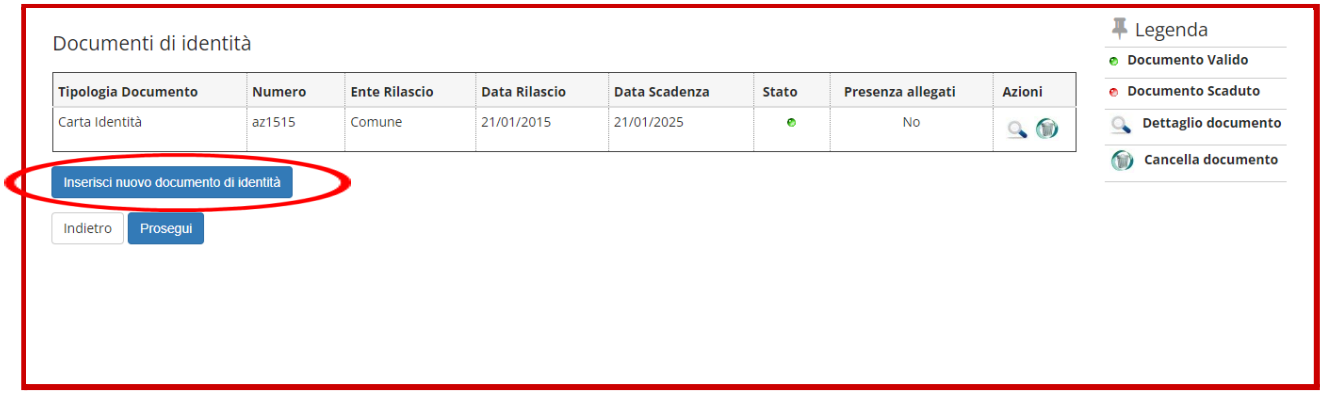

**Inserire tutte le informazioni relative al documento e cliccare su "Avanti":**

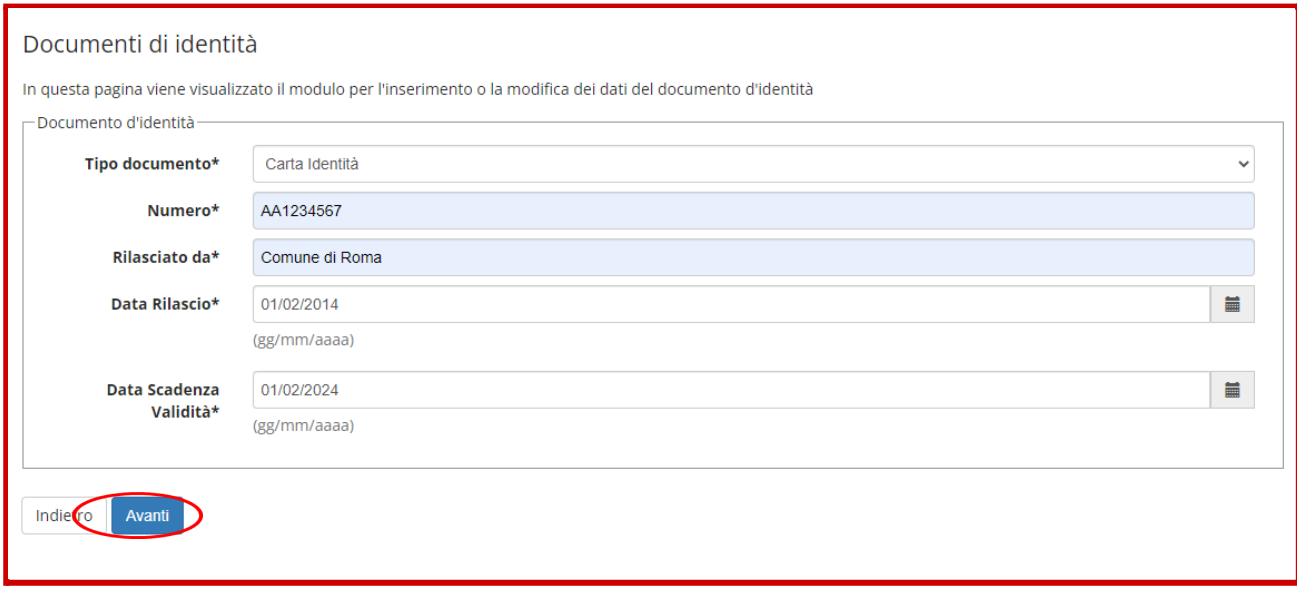

### **Verificare e confermare i dati inseriti cliccando su "Avanti":**

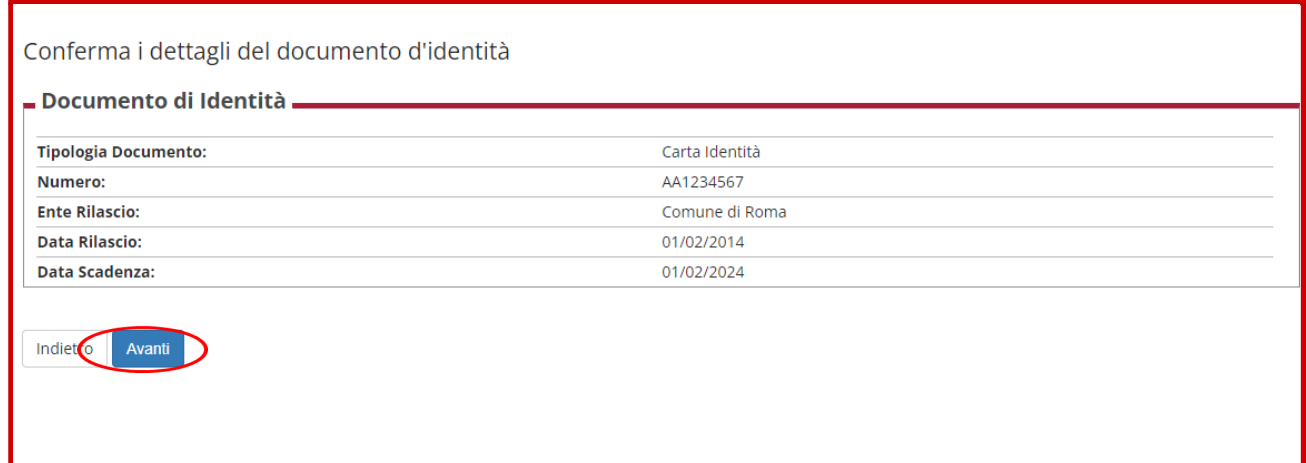

### **Inserire la scansione del documento di identità cliccando su "Inserisci Allegato":**

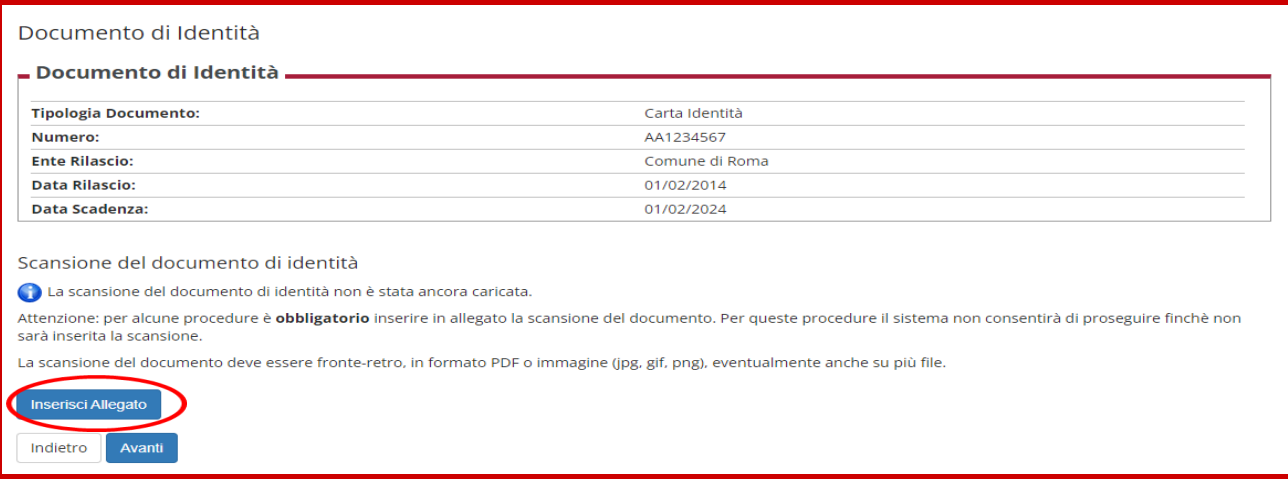

**Indicare il Tipo Allegato (es. scansione o fotocopia) e specificare nella Descrizione di quale documento si tratta (la compilazione di entrambi i campi è obbligatoria), poi inserire l'allegato cliccando su "Scegli file", una volta che l'allegato sarà caricato (il nome dell'allegato comparirà nello spazio accanto al tasto "Scegli file") cliccare sul pulsante avanti:**

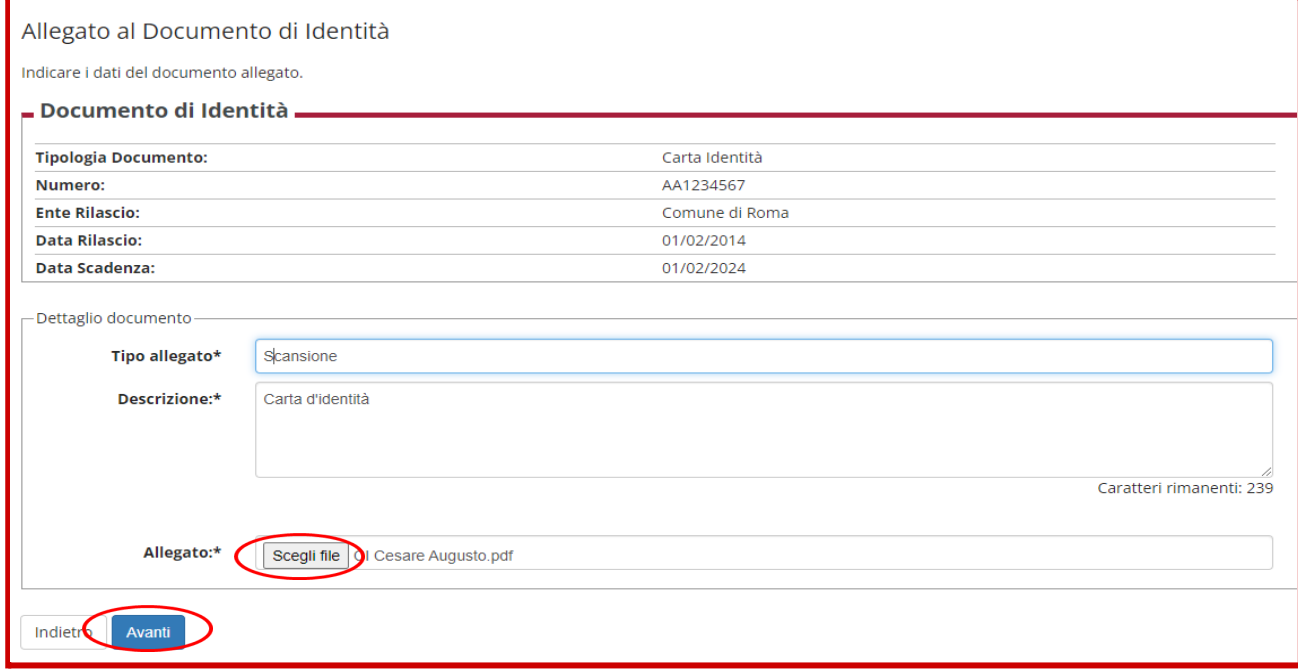

#### **Una volta completato l'inserimento del documento cliccare su "Avanti":**

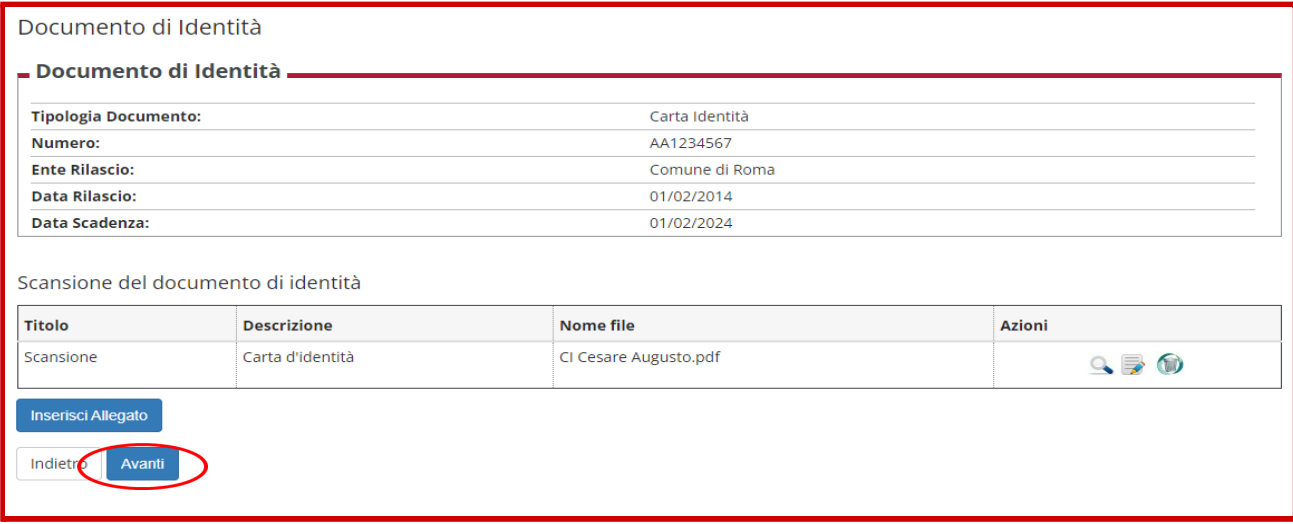

### **Controllare i dati e cliccare su "Prosegui"**

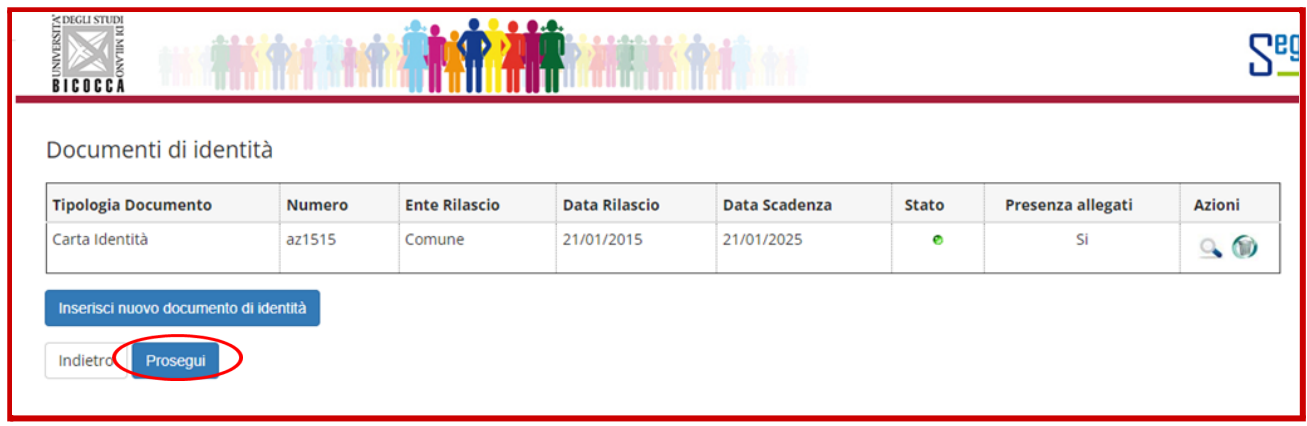

### <span id="page-8-0"></span>**Inserimento della fototessera**

**Procedere con l'inserimento della fototessera (assicurarsi di avere una foto del formato e risoluzione richiesti).**

**Scegliere la foto selezionando "Scegli file", controllare l'esatto inserimento cliccando su "Caricare la foto, ricontrollarla e cliccare su avanti", quindi cliccare su "Conferma".**

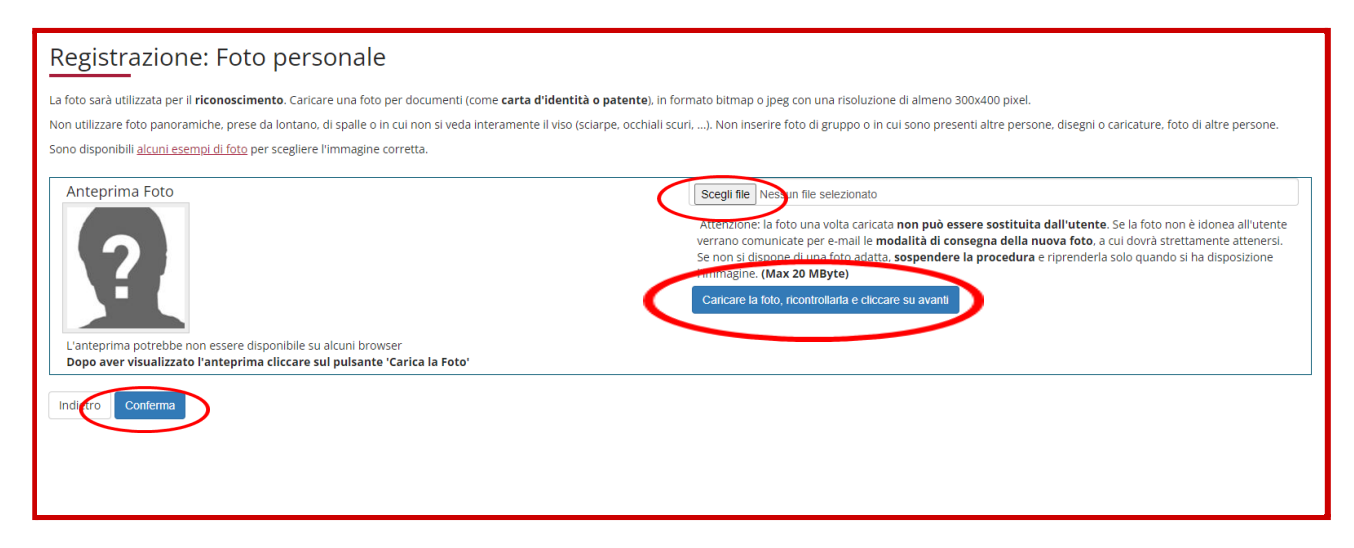

**Assicurarsi che il sistema abbia correttamente rilevato la foro come in figura e cliccare il pulsante conferma.**

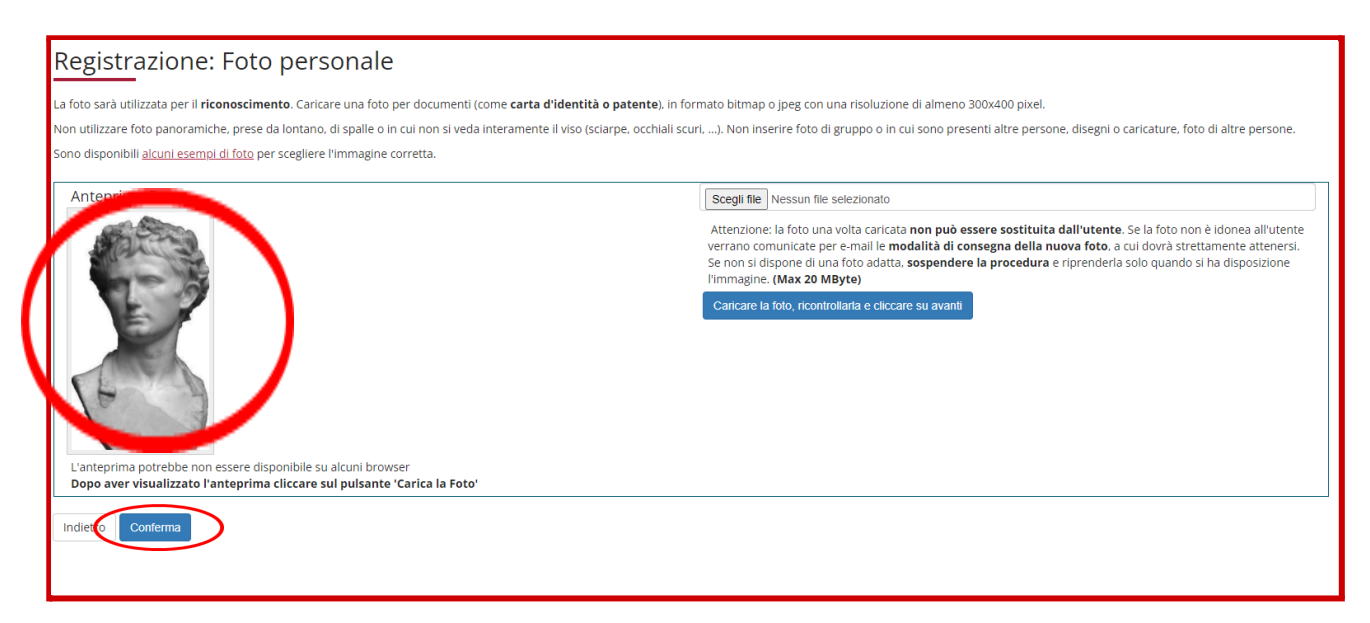

### **Selezionare la "Categoria amministrativa" e cliccare su "Avanti":**

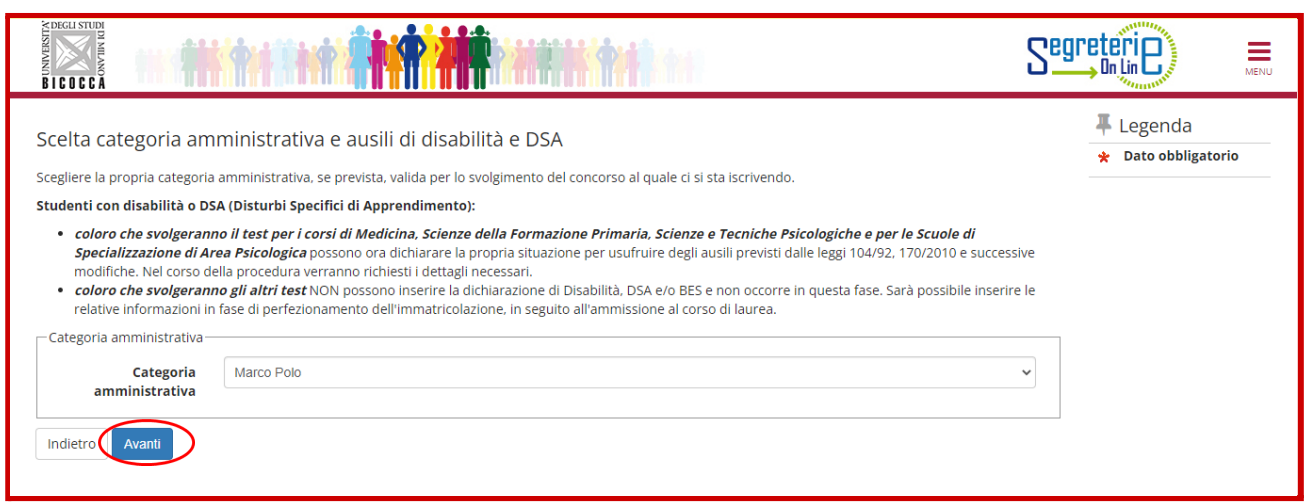

#### **Confermare i dati fin qui inseriti cliccando su "Conferma e prosegui":**

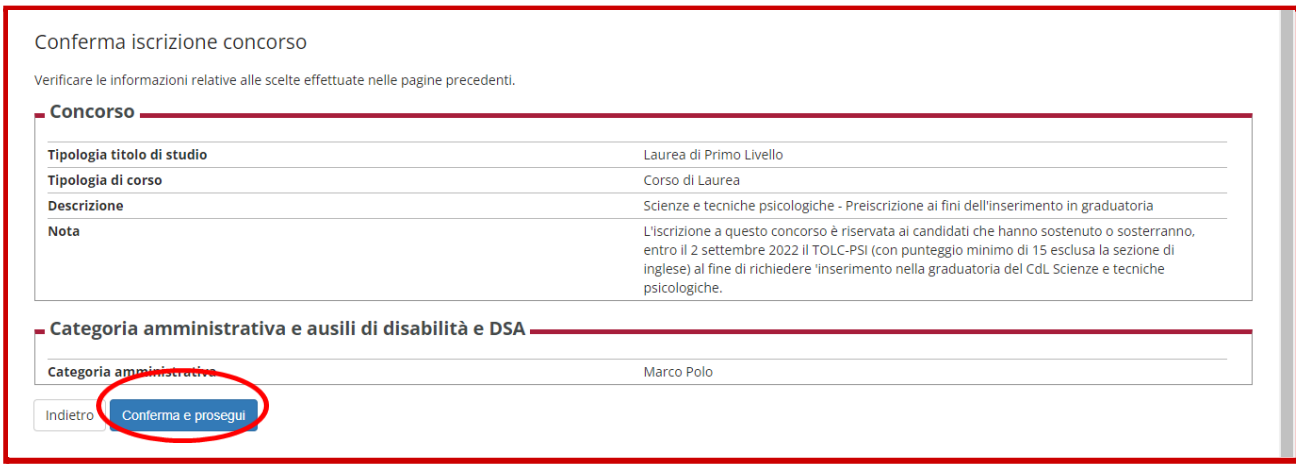

### <span id="page-10-0"></span>**Inserimento del titolo di studio**

**Inserire i dati relativi al titolo di studio cliccando su "Inserisci":**

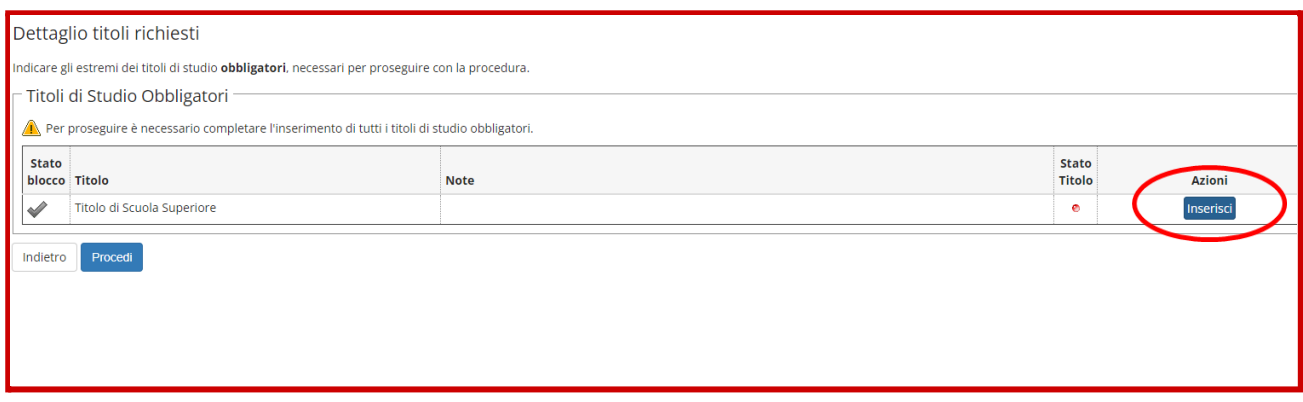

## **Selezionare le opzioni relative al titolo estero e cliccare su "Procedi"**

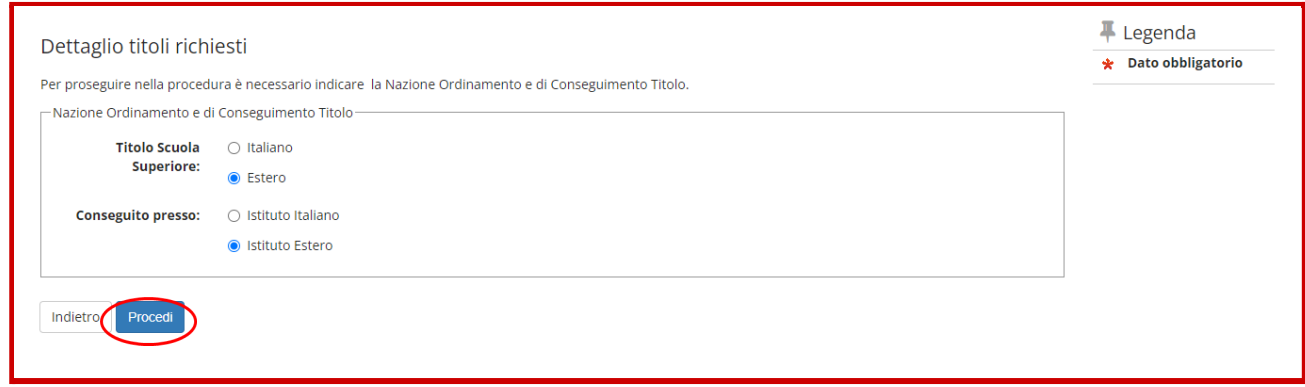

### **Inserire le informazioni relative al titolo e cliccare su "Procedi":**

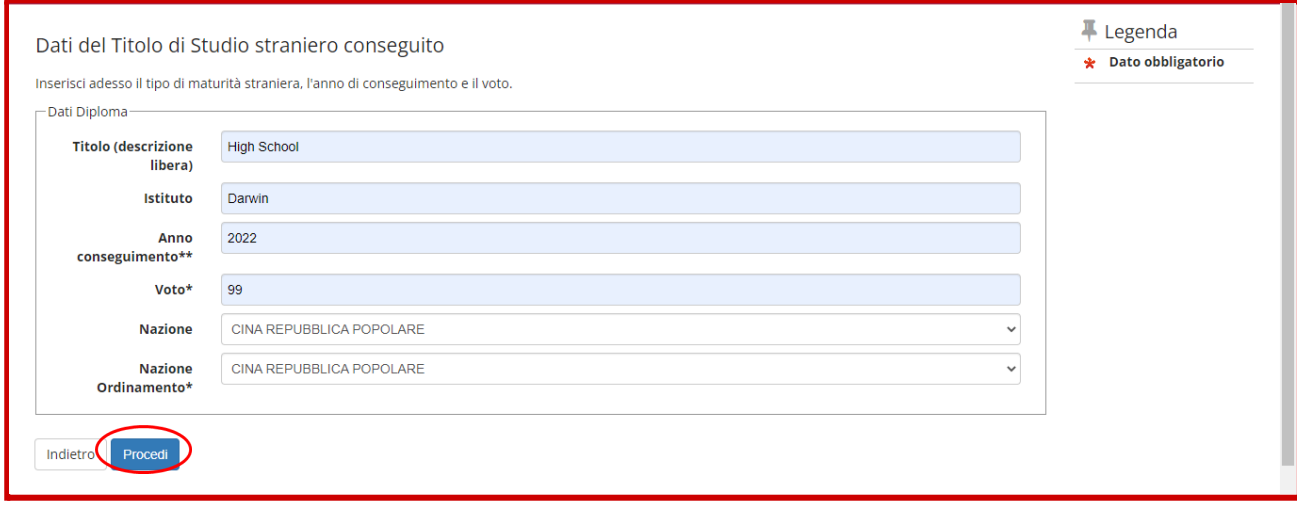

**Procedere all'inserimento dell'allegato cliccando su "Inserisci allegato".**

In questa pagina dovrai fare l'upload dei documenti da allegare al titolo di scuola superiore in un file **unico. Ricordati che devi caricare:**

- **1. ricevuta relativa alla preiscrizione sul Portale Universitaly dell'anno accademico precedente;**
- **2. del certificato di conoscenza della lingua italiana di livello non inferiore al B1;**
- **3. titolo finale degli studi secondari, conseguito con almeno 12 anni di scolarità, oppure certificato sostitutivo a tutti gli effetti di legge;**
- **4. eventuale certificato attestante il superamento della prova di idoneità accademica,se prevista per l'accesso all'Università del Paese di provenienza (per esempio: Selectividad in Spagna, Prova de Afericao o Prova General de Accesso ao Ensino Superior in Portogallo, Matura Shteterore in Albania, esame psicometrico in Israele);**
- **5. eventuale certificato attestante gli studi accademici parziali già compiuti, qualora il titolo di studi secondari sia stato conseguito con meno di 12 anni di scolarità (per esempio: il certificato di studi secondari peruviani, conseguito dopo 11 anni di scolarità, deve essere corredato dal certificato attestante almeno 1 anno di università);**
- 6. eventuale traduzione dei documenti di cui al punto 1-2-3 in italiano o inglese, se emessi in una **lingua diversa da italiano, inglese, francese o spagnolo;**
- **7. Attestato di [comparabilità](https://www.unimib.it/internazionalizzazione/informazioni-studenti-stranieri/attestato-comparabilita-cimea-italian-enic-naric) CIMEA o in alternativa Dichiarazione di Valore in loco, rilasciata dalla Rappresentanza diplomatica italiana nel Paese in cui gli studi sono stati effettuati.**
- **8. Visto d'ingresso per studio/università;**
- **9. Domanda di preiscrizione compilata sul portale Universitaly.**

**Per ulteriori informazioni sui documenti e sulle procedure consulta il bando [accedendo](https://www.unimib.it/didattica/offerta-formativa/corsi-laurea-iscrizioni/area-psicologica-laurea-triennale-e-laurea-magistrale-ciclo-unico) dal menu.**

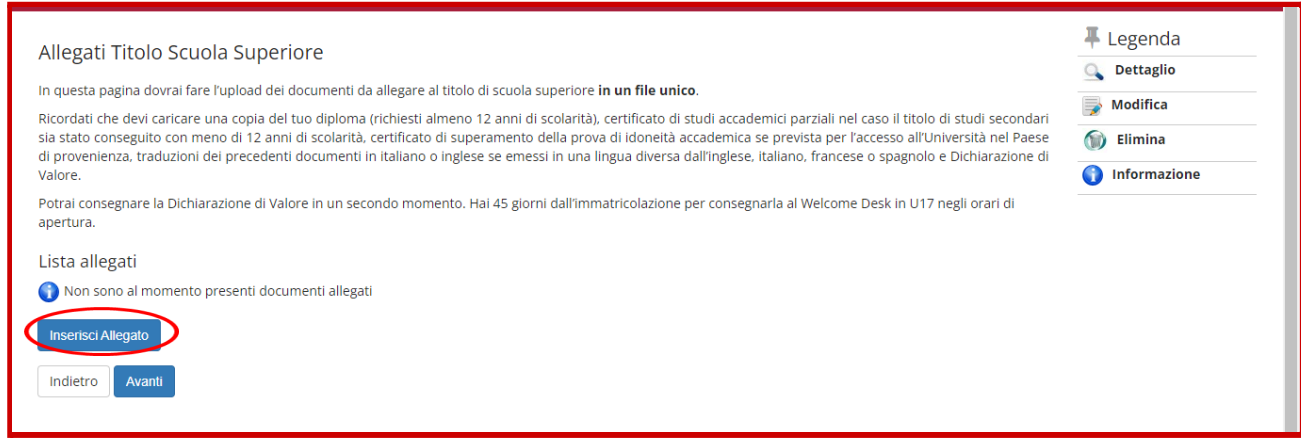

**Nella schermata che segue inserire le informazioni ed allegare i documenti richiesti.**

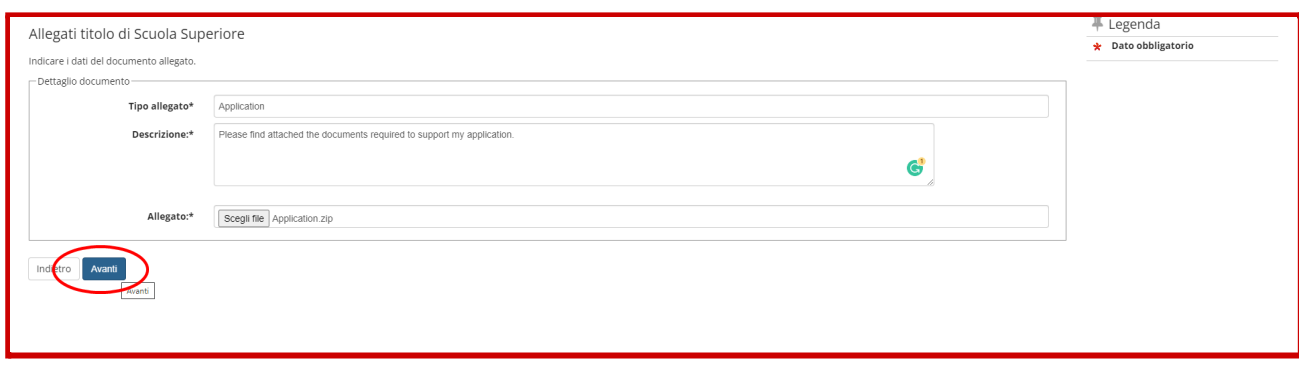

### **Una volta inserito il titolo cliccare su "Avanti"**

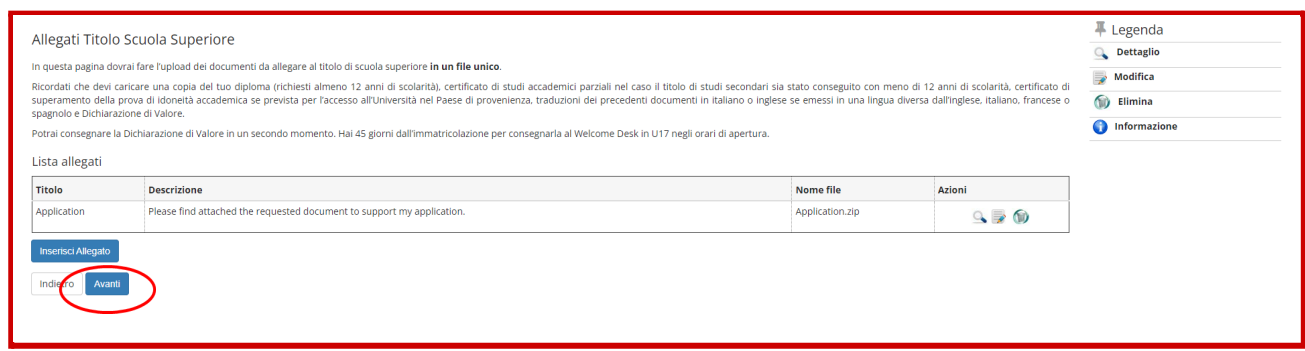

### **Una volta inserito il titolo cliccare su "Procedi"**

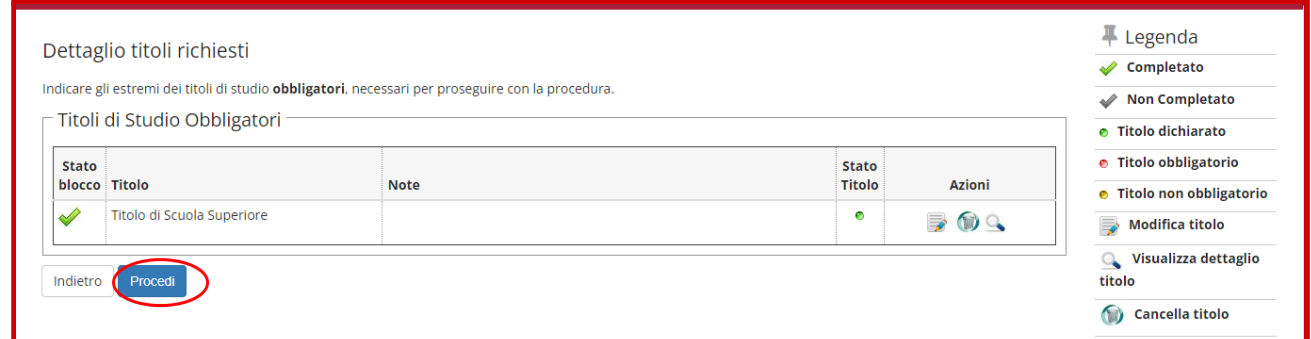

### **Completare l'iscrizione cliccando su "Completa ammissione al concorso":**

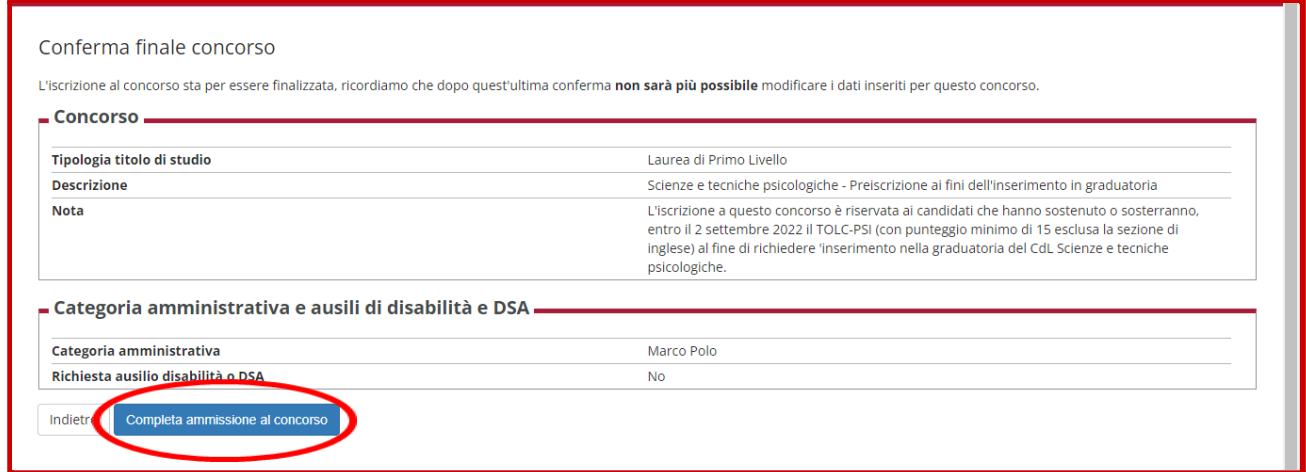

**Per aver conferma che la domanda di preiscrizione al concorso sia correttamente presentata assicurarsi che sia presente il pulsante "Stampa domanda di ammissione", attraverso il quale è anche possibile stampare la domanda che non deve essere consegnata o inviata.**

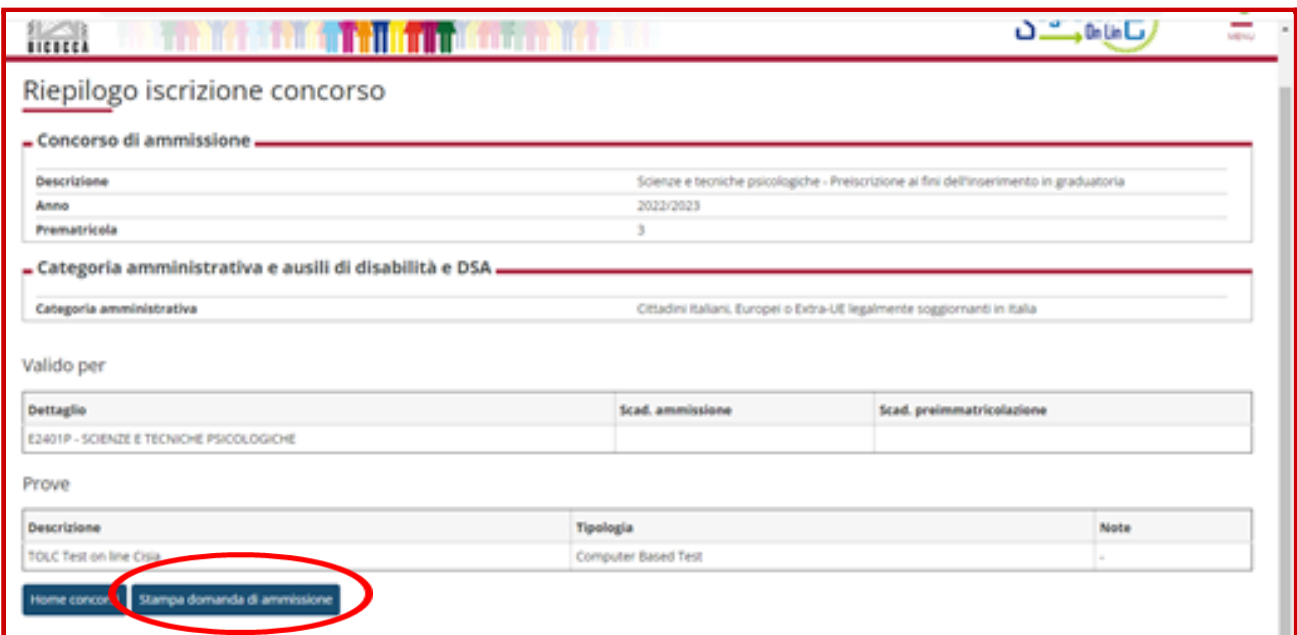